#### 日本看護倫理学会第 16 回年次大会

# 一般演題 口演発表の方へ

日本看護倫理学会第 16 回年次大会はハイブリッド開催です。積極的な意見交換ができたり、ご 発表への反応が得られたりする場にしたいと考えております。ご協力のほど、何卒よろしくお願 いいたします。

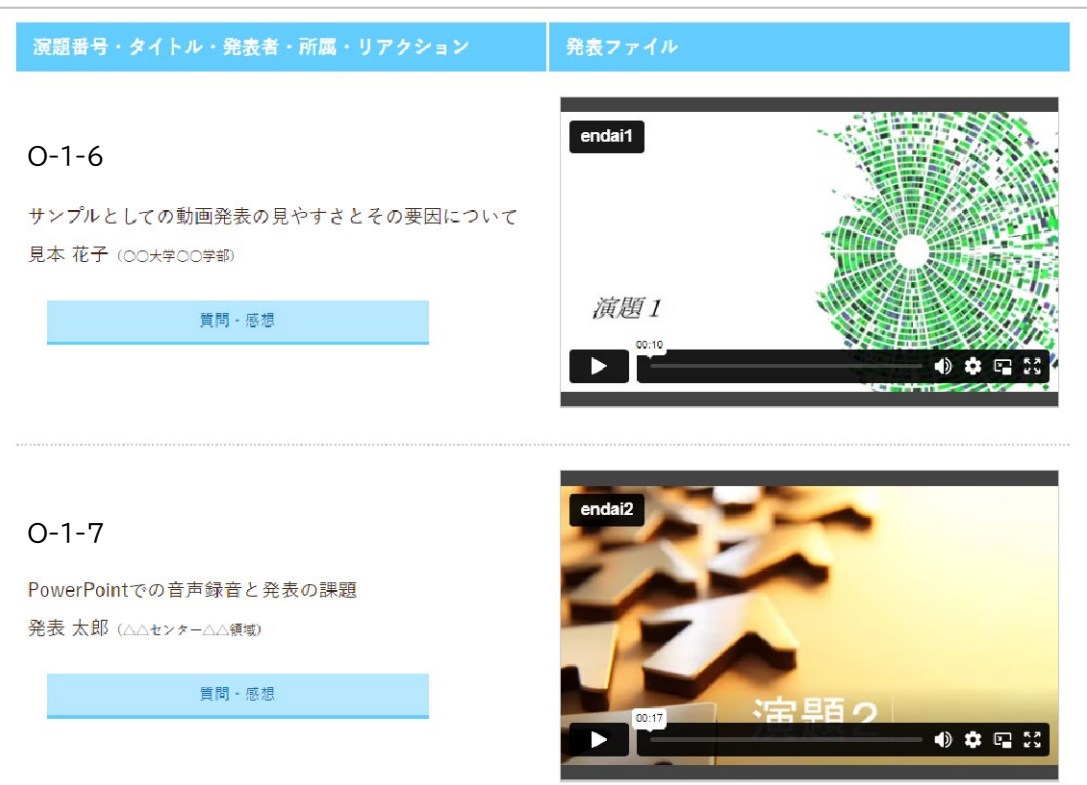

(参考) オンライン開催 発表演題掲載画面イメージ

上記は開発中の画面です。今後、レイアウトや機能を変更する可能性があります。 参加者は右の画像をクリックして発表動画を再生します。全画面表示もできます。

(ご提出いただいたファイルはダウンロードできないように工夫するとともに、複写を禁止する 旨をページ内に表示します。また、学会開催終了後にはデータを完全に削除いたします。)

次ページ以降で、ご協力いただきたい内容や、発表用ファイルの作成方法などをお示しします。 ご不明な点や改善点などのご意見があれば、お気軽にお寄せください。

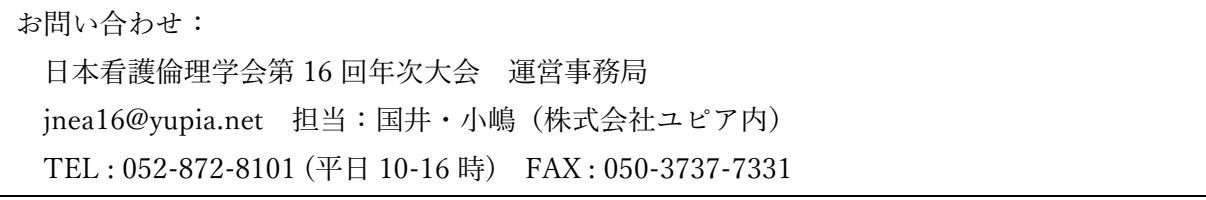

#### 1.発表用ファイルの作成・提出(5 月 22 日(月)まで)

#### 1)提出期間

5月22日(月)まで

#### 2)提出方法

ファイル名を「演題番号+氏名」として、以下のリンクから提出してください。 <https://www.dropbox.com/request/DV2HuXNCWqT0gRUjsqp7>

#### 3)発表用ファイルの形式

口演発表の方は、9 分以内の音声入り動画ファイルでご提出ください。

(動画変換が難しい場合は音声入り PowerPoint ファイルでも可※)

ファイルの内容については 4 ページ、音声の埋め込みや動画の作成方法は 5 ページ以降をご参 照ください。

※音声埋め込みの PowerPoint ファイルを提出される場合

運営事務局にて動画ファイルに変換いたします。

レイアウトが崩れる場合がありますことをご了承ください。

レイアウト崩れを防ぐためには、Windows 版 OS の標準フォントをご利用ください。

#### 4)事前提出がない場合

演題取り下げとなります。必ず事前にご提出ください。

万が一ご事情によりご提出が遅れる場合は運営事務局までご連絡ください。

#### 2. ファイルの掲載状況確認 (5月25日 (木) ~5月26日 (金) 予定)

5月25日 (木)までにオンライン開催ページに発表ファイルを掲載して、メールでご連絡しま す。ご自身の演題が正しく掲載されているかどうかを確認し、不備があれば26日(金)までにお 知らせください。(なお、この時点ではまだ一般の参加者はログインできません。)

## 3. 質問への対応(6月1日(木)~7月2日(日))

オンライン開催のオンデマンド配信は 6月1日 (木)~7月2日 (日)までを予定しています。 この間、参加者は自由に発表ファイルを閲覧でき、質問や感想を書き込んだりすることができま す。オンライン開催における対応については、開催日が近くなりましてからご連絡します。

# 4. 現地開催当日の発表と質疑応答(6月3日(土)~6月4日(日))

・ 現地開催当日は、事前提出された動画を事務局が会場で上映します。上映後、質疑応答を会 場で実施します。筆頭発表者は会場にご来場ください。

(口演発表はライブ配信いたしますが、筆頭発表者は現地での対応をお願いします。)

- ・ 1 演題あたりの発表時間は、動画 9 分、質疑応答 4 分の予定です。
- ・ ご発表のオンデマンド配信は事前提出された発表動画のみであり、会場での質疑の様子をオ ンデマンド配信することはありません。

当日の発表・受付方法等についての詳細は、別途 5 月中にご案内します。

#### 1.内容

1)1 枚目:演題番号、タイトル、発表者名と所属(加えて、可能であれば発表者の写真) 1 枚目のタイトルスライドに、演題番号、タイトル、発表者名と所属を入れてください。

#### <写真についてのお願い>

ご負担でなければ、合わせてタイトルスライドに写真を挿入してください。

お姿がわかるものを入れて頂けると、発表に接する方がより親近感を持ってくださるので はないかと考えています。発表者の方ご自身の顔写真でも、共同研究者の方も含めたチーム の写真でも結構です。かしこまった写真にする必要はありません。笑顔のお写真や、活動中 のものでも、発表しているご様子などでも結構です。ご協力をいただけましたら幸いです。 (動画ファイル作成時に発表者のビデオを表示される場合は、お写真は不要です。)

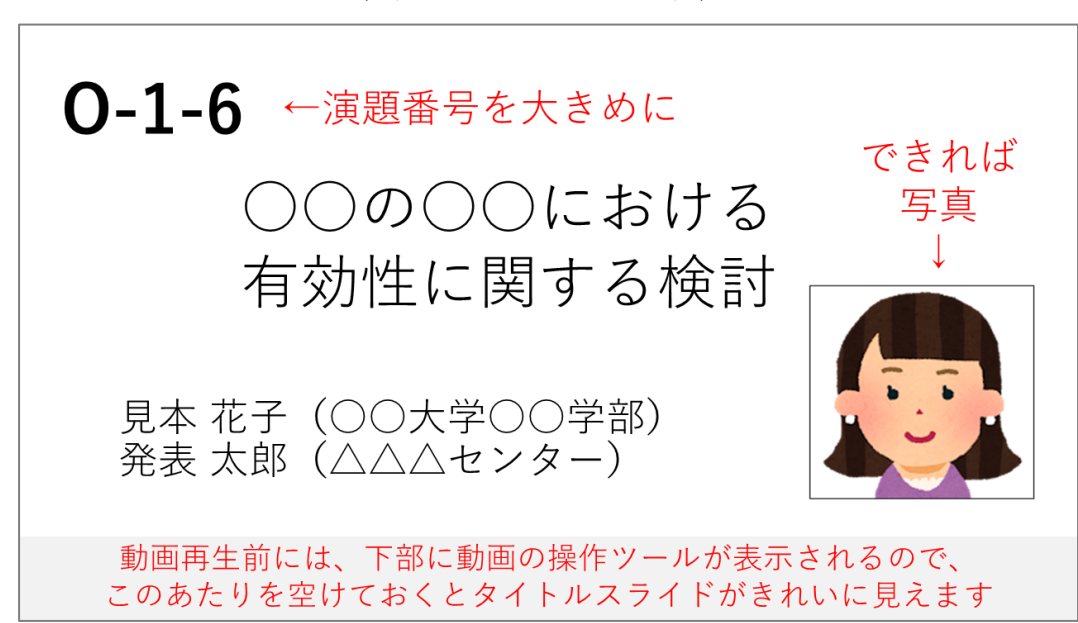

#### (1 枚目タイトルスライド例)

#### 2)利益相反(COI)の有無の開示と倫理的配慮の記載

利益相反の有無(および有の場合はその詳細)を必ず 2 枚目のスライドに入れてください。 倫理的配慮に関する記載もいずれかのスライドに必ず入れてください。

#### 3) 著作物の取り扱いについてのご注意

著作物を引用する場合は、必ず出典を明記してください。また、イラストや写真などは権利者 の利用許諾が取れているものを利用し、権利侵害とならないよう十分にご注意ください。

# ● 基本的な手順

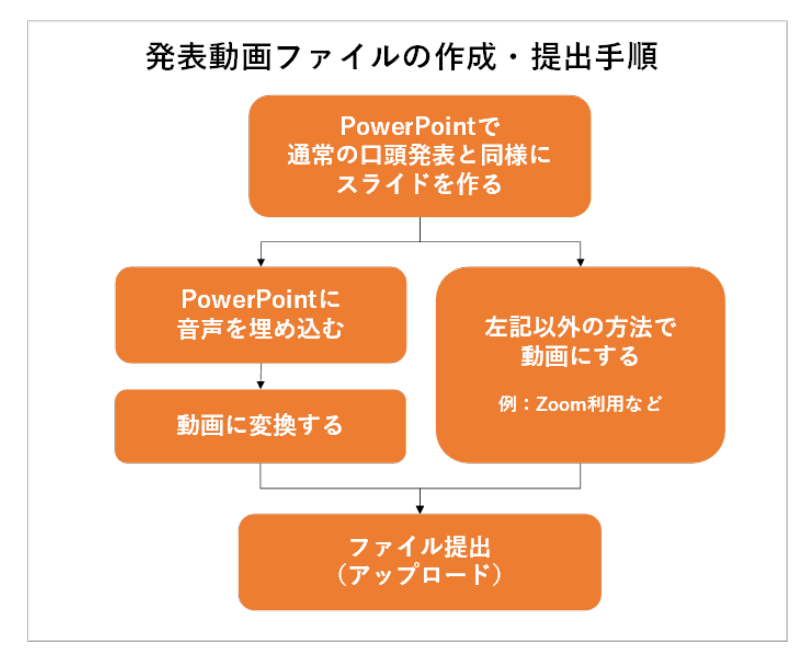

#### ① 発表用ファイルの作成

まずは Microsoft PowerPoint、またはその他のアプリケーションで、通常の学会発表と同様に 発表用資料を完成させてください。

#### ② 音声録音

可能な方は、PowerPoint ファイルに音声を録音・挿入してください。

#### ③ ファイル変換

環境によって文字が正しく表示されなかったり、レイアウトが崩れてしまったりするのを防 ぐため、完成したファイルを動画(mp4)に変換してください。必ずご自身で変換結果をご確 認の上、提出をお願いします。

なお、発表用ファイルにつきましては、Microsoft PowerPoint 以外のアプリケーションで作成 されても、最終的に動画でご提出いただければ、どのような方法でも問題ありません。

- 例えば、②で、PowerPoint に音声を録音するのではなく、以下のような方法でも結構です。
- 方法1:Zoom 等を利用してスライドの画面共有をしながら発表し、その録画の動画ファイル を提出する
- 方法2:スクリーン映写、もしくは PC 上でスライドを表示しながら発表し、その様子を、家 庭用ビデオカメラやスマートフォン等で録画する。 (ただし、スライドの文字がはっきり映り、音声がはっきり聞こえることが条件です)

# ● 音声録音やファイルの変換方法

ここでは、PowerPoint を利用した音声埋め込みの方法を説明します。

PowerPoint 以外のアプリケーションをご利用の場合は、恐縮ですが、ご自身で方法をお調べく ださい。

※ご注意

・音声の時間制限:一般演題は 9 分以内です。

(変換時に時間が延びることがありますのでご注意ください)

#### 1)音声録音方法

#### 【スライドへ音声を埋め込む】

それぞれのスライドに音声を録音し、最終的に動画ファイルに変換して提出します。 音声の録音方法は以下のページをご参照ください。

Microsoft Office サポートページ ※URL が長いため短縮アドレスを利用しています [スライドショーをナレーションとスライド切り替えのタイミングとともに記録する] <https://bit.ly/3cEJwHk>

なお、音声録音と同時にレーザーポインター等の動きを記録することもできます。 [マウスをレーザー ポインターに変更する]

<https://bit.ly/2RXrTdS>

<豆知識>

- ・スライドをめくりながら 1 回で最初から最後まで録音すると手軽ですが、一方でスライド 1 枚 1 枚に録音すると修正が必要な時に楽です。ただし、スライド毎に録音を分ける場合、ア ニメーションが記録されないことがあります。
- ・スライド内にちょっとした解説を入れ込んで、話す内容をコンパクトにするのもアイディア の一つです。内容が盛りだくさんの図などは「動画を止めてご覧ください」などと案内をし てもよいかもしれません。
- ・音が小さいと聞きづらいです。試しに少しだけ録音してみて、音量を確認することをお勧め します。音が小さい場合はマイク音量を調節するか、マイクに近づくか、大きな声で話して ください。

(Windows10 の場合のマイク音量調節)

画面右下のスピーカーボタン (1) を右クリック

→「サウンドの設定を開く」→「入力」の「デバイスのプロパティ」のリンクをクリック →ボリュームを調節する

# 2)ファイル変換方法

作業内容が失われないよう、まずは完成したファイルを保存してから、改めてファイルの変換作 業を行ってください。

## 【動画(mp4)への変換】

ファイルメニューから、エクスポート>ビデオの作成を選んでください。

「HD(720p)」を選択、「記録されたタイミングとナレーションを使用する」を選択し、「ビデ オの作成」をクリックします。

保存先を尋ねられますので、設定してください。変換が始まります。

(下部に進行バーが表示されます。実際の分数程度かかる場合がありますがお待ちください) 終了後、必ず変換後の動画内容と分数を確認してください。

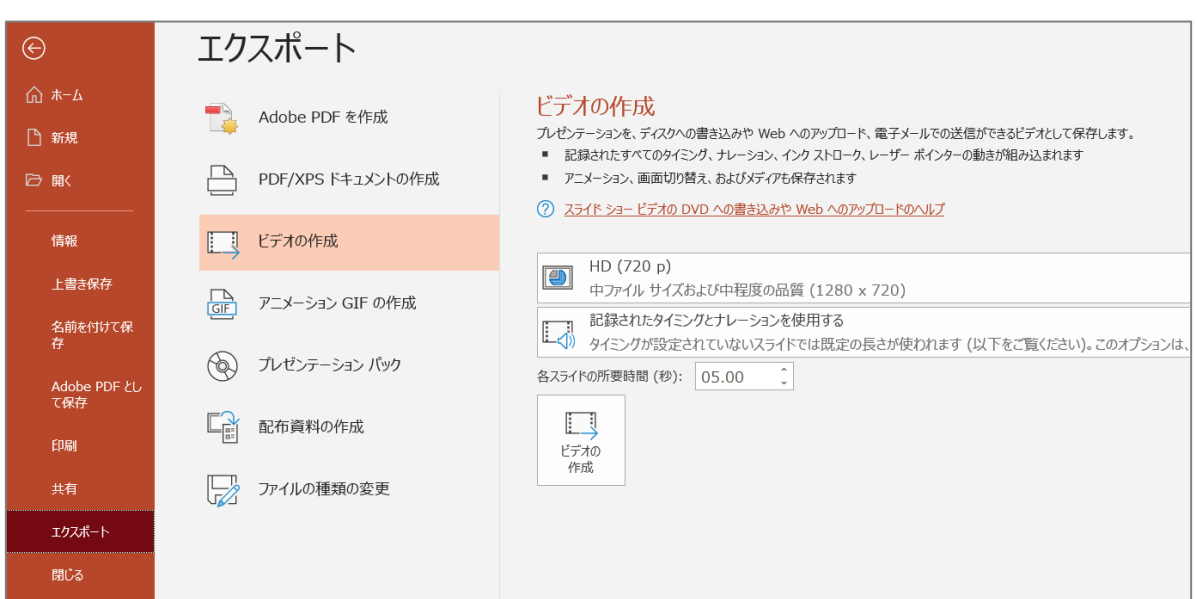

(以下は Office365 を利用した場合の参考画面です)

# お問い合わせ

ご不明点がおありの場合は、お気軽に表紙のお問い合わせ先にご連絡ください。 皆様にご発表いただけますことを楽しみにしております。

以上